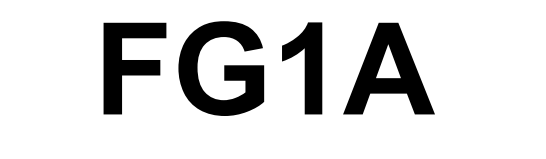

## **FORM GRINDING MACHINE**

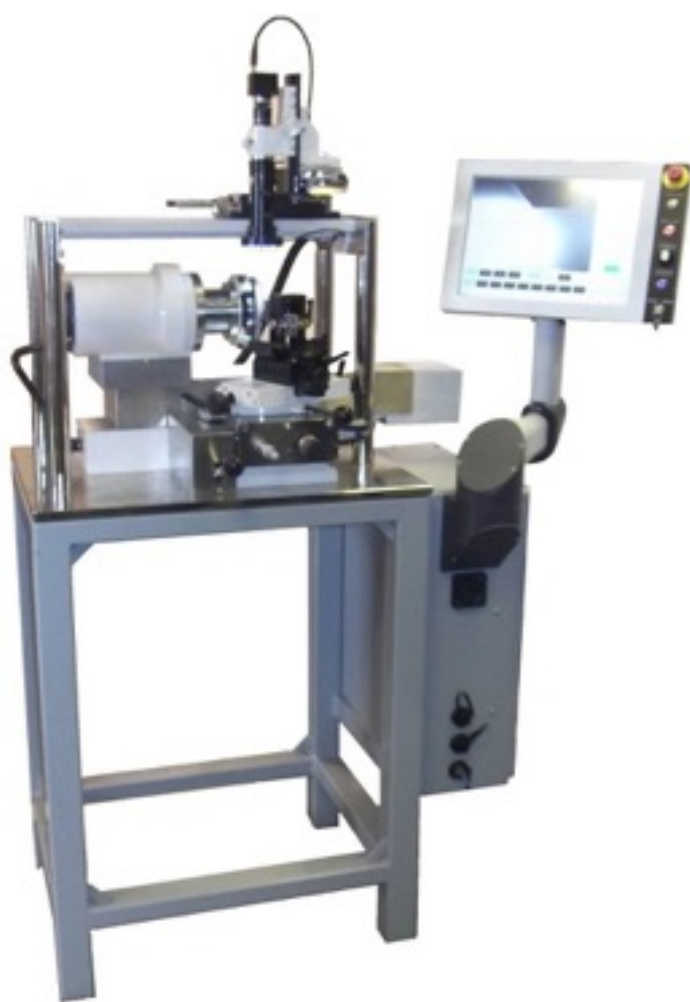

# **PERATION AND MAINTENANCE MANUAL**

#### **Manual revision 1.0 November 2012**

COBORN ENGINEERING Co. Ltd., Chesham Close, Romford, Essex RM7 7PJ, England<br>Telephone +44 (0)1708 744666 Fax +44 (0)1708 725187 Telephone +44 (0)1708 744666 Email: enquiries@coborn.com

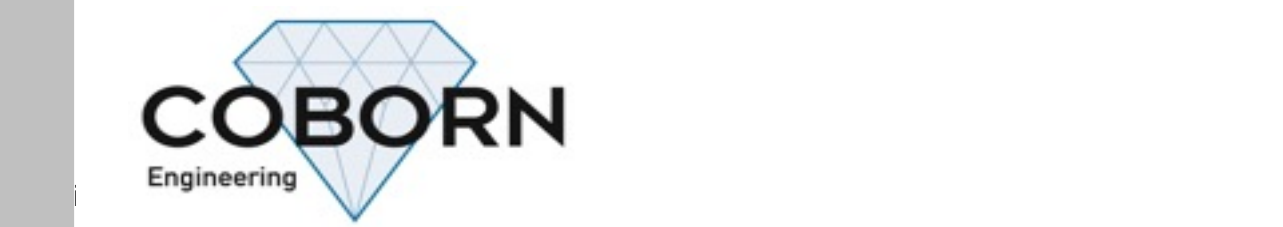

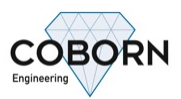

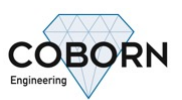

## **CONTENTS**

## Page

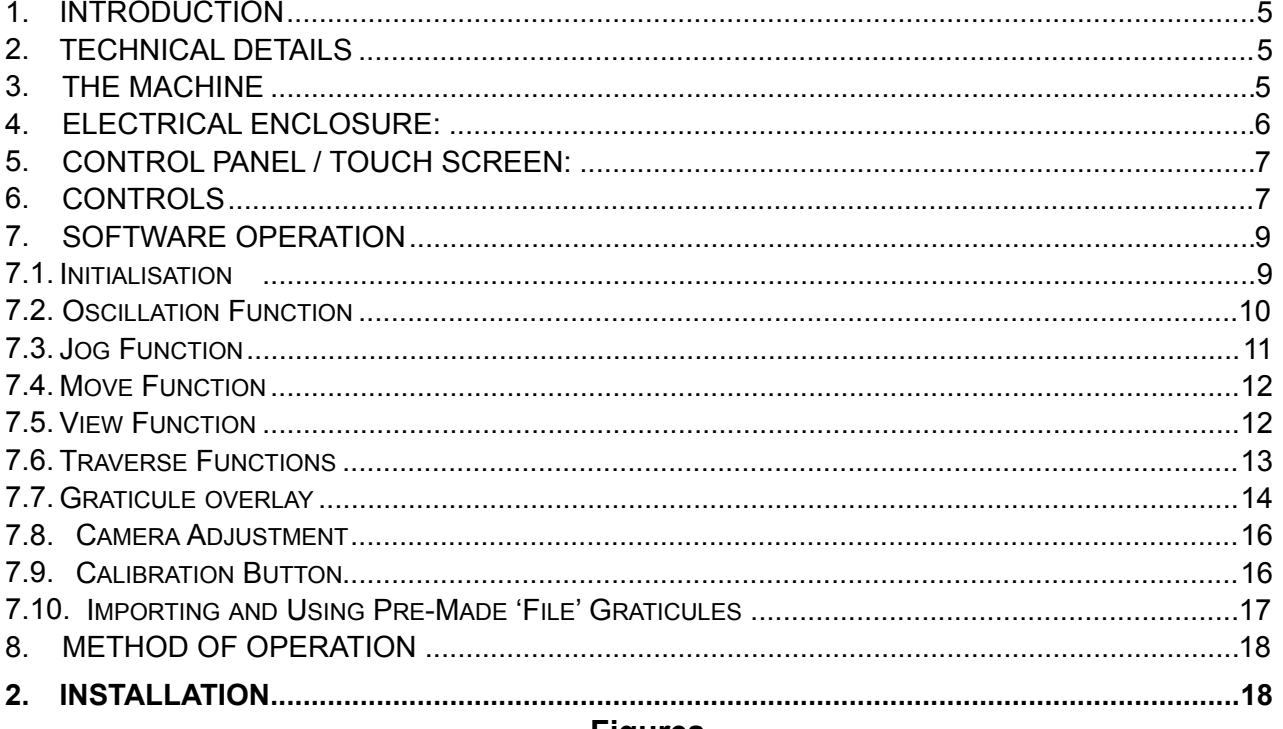

#### **Figures**

## Page

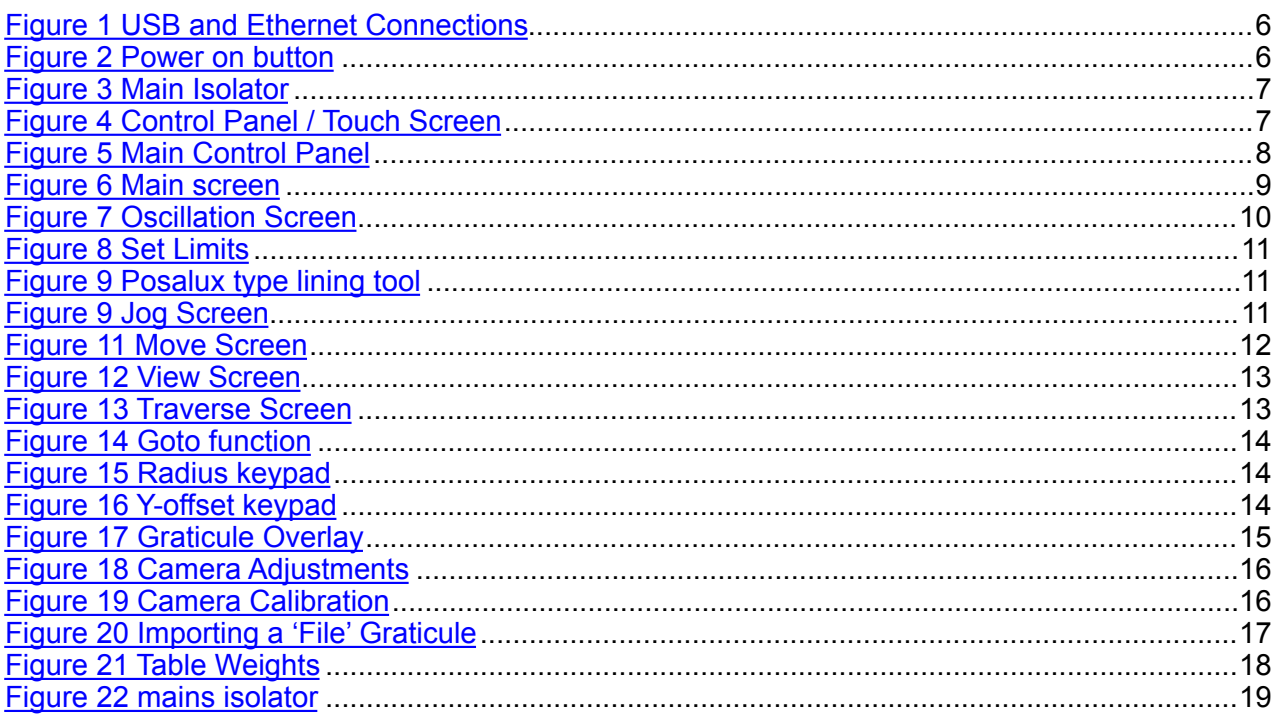

## **Tables**

## Page

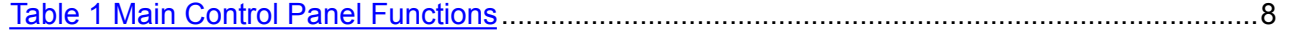

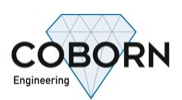

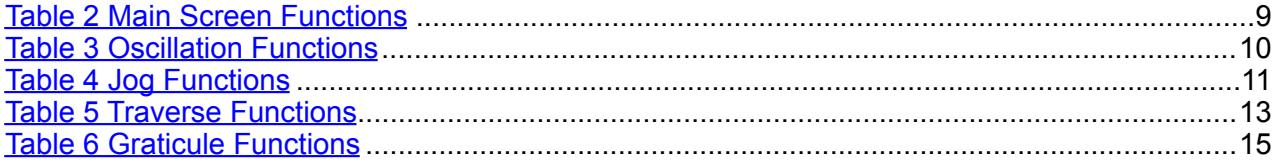

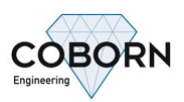

## **1. INTRODUCTION**

Designed to meet the needs of the toolmaker supplying the jewellery and horological industries, the FG1A Form Grinder has a number of features which make it ideal for natural diamond form (Posalux) tooling.

- Individual front / side clearance setting
- Variable speed main spindle
- Programmable Traverse stroke
- Multi-position adjustable toolholder
- On-machine optics (microscope, projector or video camera)

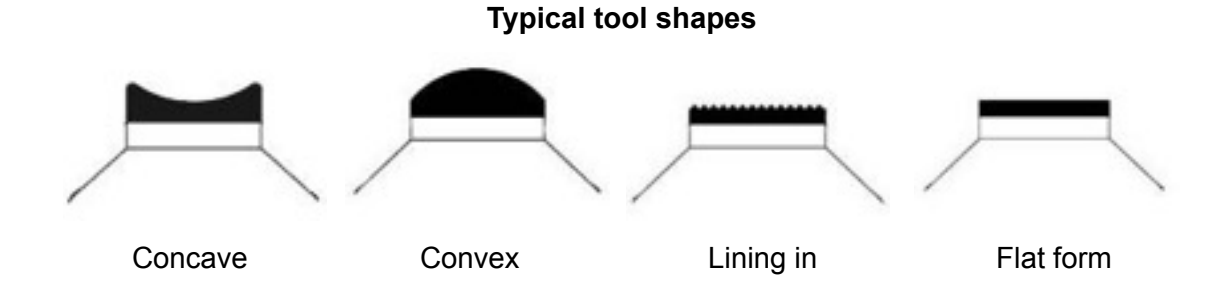

## **2. TECHNICAL DETAILS**

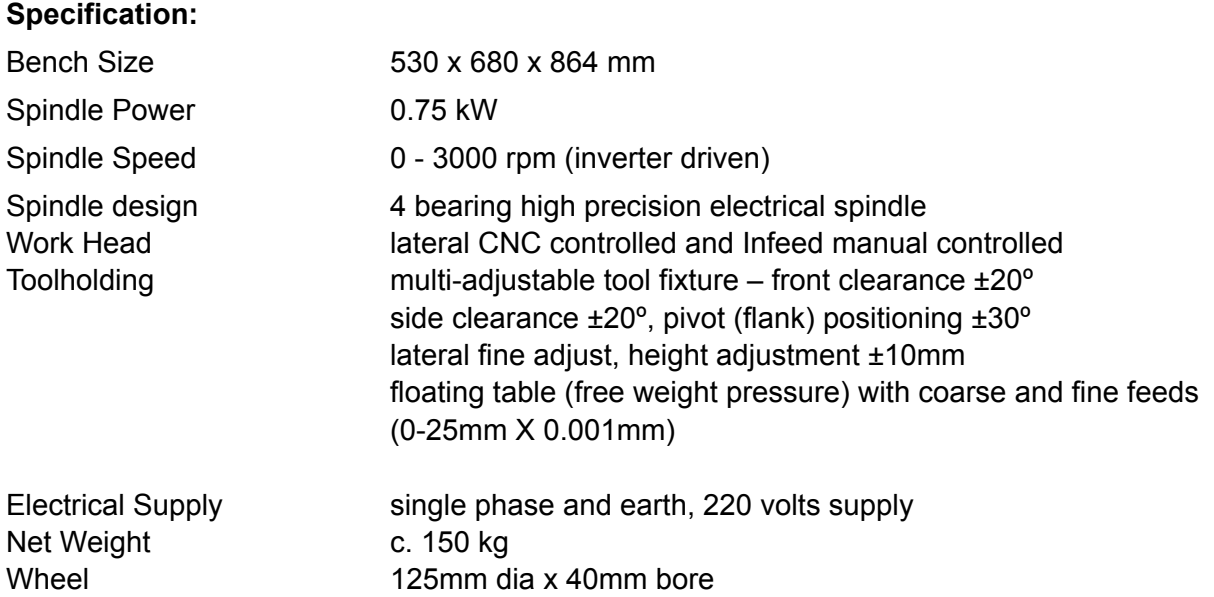

#### **3. THE MACHINE**

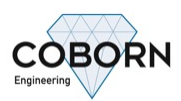

#### **4. ELECTRICAL ENCLOSURE:**

The electrical Enclosure will be mounted to the left or right-hand side of the machine base, depending on your request. If the enclosure is mounted to the right, then on the front you will find a fan outlet, plus 2 USB and 1 [Ethernet](http://www.google.co.uk/aclk?sa=l&ai=CLB2T1G2UUPW_GoqR0wX_soG4BqneuJ8Cscfrxj3H9u0KCAAQASDHmPgFKAJQ0J3LgQNgu5aag9AKoAHVhuj-A8gBAakCEyowlPfguj6qBBtP0Hz_HNUo5fFfaeMGNiLS7cnw_UXUC3zpbVyABZBOugUTCK_z38bNsbMCFTNbtAodDDMAc8oFAPoFCQgDEOn9rmoYAg&ctype=4&ei=022UUO-9PLO20QWM5oCYBw&sig=AOD64_10b3UwiGCE3xnAcErZsurYm3xFLA&sqi=2&ved=0CCQQwgUoAQ&adurl=http://www.cabling4less.co.uk/category.php%253Fcat_id%253D158) connector. If mounted to the left, then these will be on the back of the enclosure. See (Figure 1 USB and Ethernet Connections). On the Enclosure door you will find the power on button, see (Figure 2 Power on button). And the main isolator, see (Figure 3 Main Isolator)

On the bottom you will find the mains power input hole,

It is suggested you Provide space to open the side door.

The electrical enclosure houses the mains isolator, main contactor, overloads relays, fuses, spindle inverter and the embedded PC. The side door may be opened to give access to all these components.

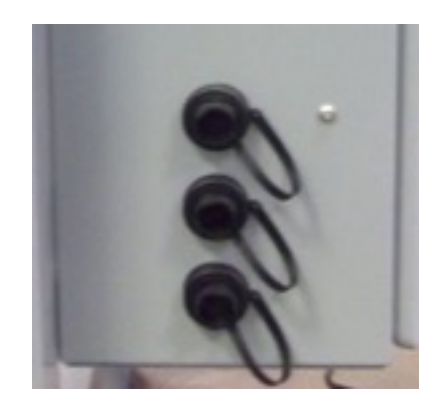

**Figure 1 USB and Ethernet Connections** 

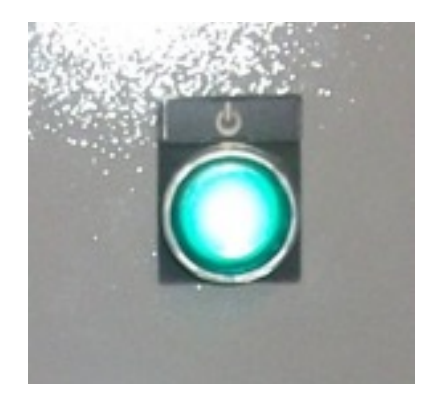

**Figure 2 Power on button** 

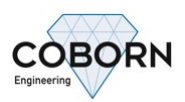

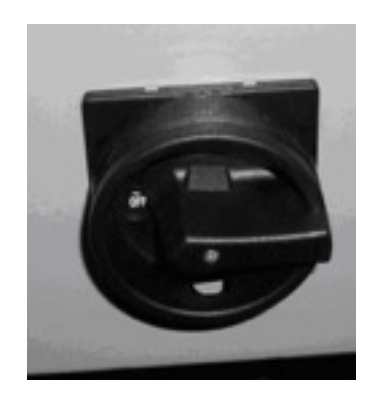

**Figure 3 Main Isolator** 

## **5. CONTROL PANEL / TOUCH SCREEN:**

The control panel is mounted to the side of the touch screen Computer monitor; See (Figure 4 Control Panel / Touch Screen)

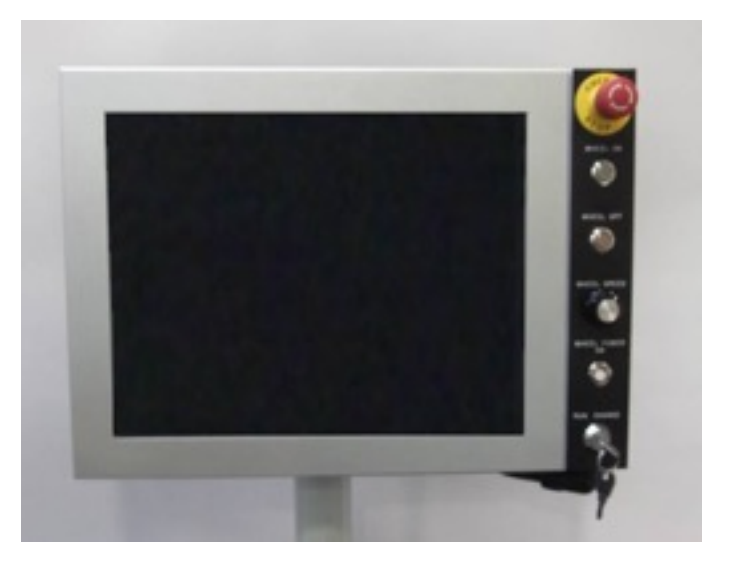

 **Figure 4 Control Panel / Touch Screen** 

The control panel / touch screen is mounted to the front of the electrical enclosure, If the enclosure is mounted to the right or on the back if mounted to the left.

#### **6. CONTROLS**

The machine is turned on using the isolator on the side door of the control enclosure. See (Figure 3 Main Isolator) this totally isolates the incoming single phase power supply.

The power on push button (Figure 2 Power on button) should be pushed to POWER UP, switch on the PC. The FG1A software will automatically load, once the PC has fully started

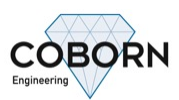

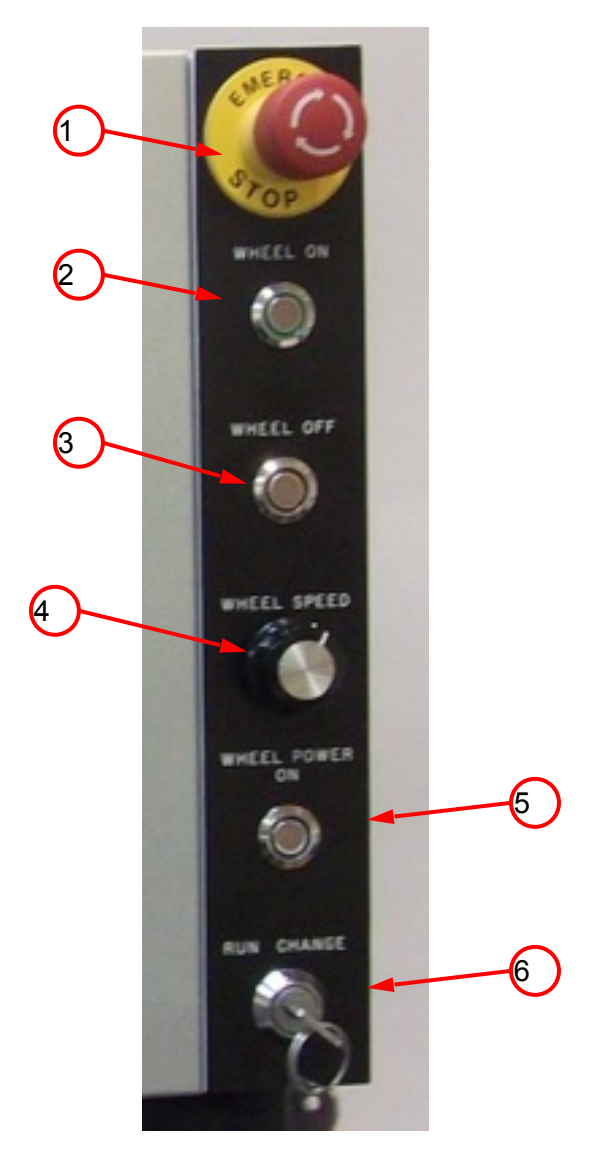

**Figure 5 Main Control Panel** 

## **Table 1 Main Control Panel Functions**

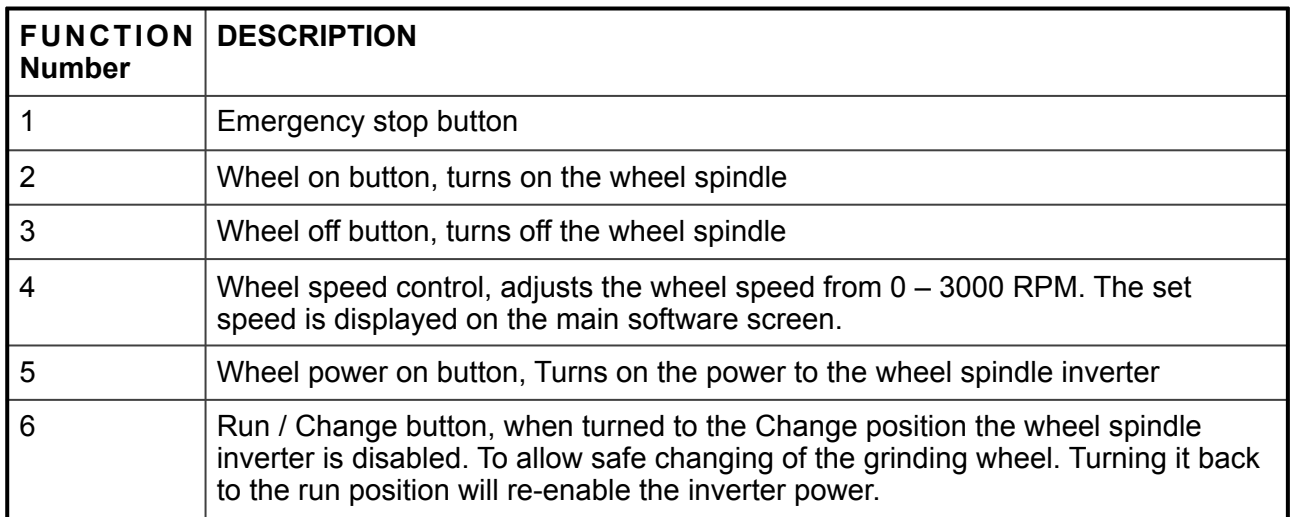

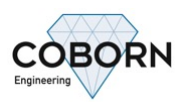

#### **7. SOFTWARE OPERATION**

All software function are controlled via the touch screen

#### **7.1.Initialisation**

Once the FG1A software has fully started, you will be in the Main screen. Before you can use any of the functions you will need to initialise the machine. This is done by pushing the "INT" button at the top right of the screen. See (Figure 6 Main screen) once you confirm you wish to initialise the machine, the Traverse slide will move to the right to find the home limit.

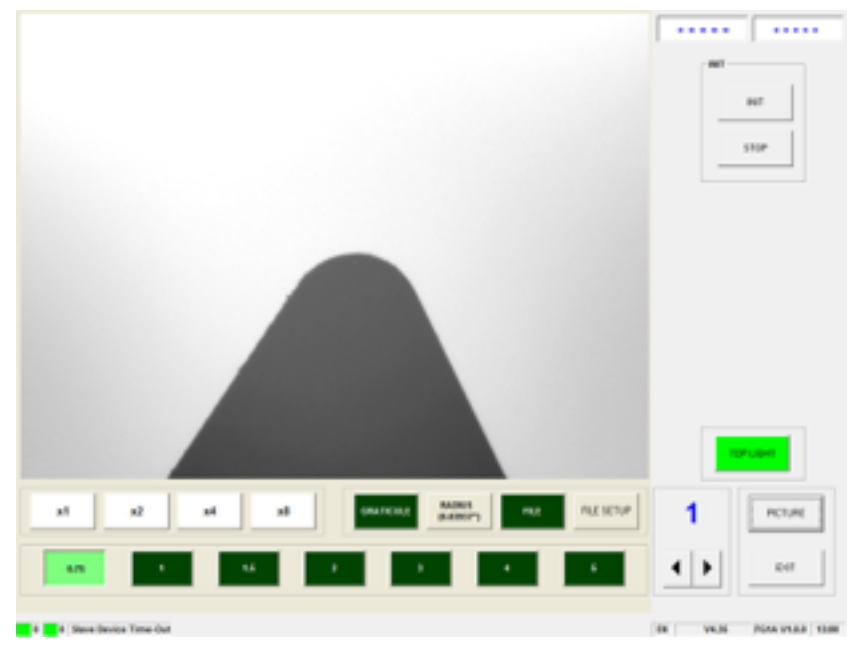

**Figure 6 Main screen** 

Once Initialised you will now see the full array of function available. See (Figure 7 Oscillation Function) and (Table 2 Main Screen Functions) See (Table 6 Graticule Functions) for details of the Graticule functions

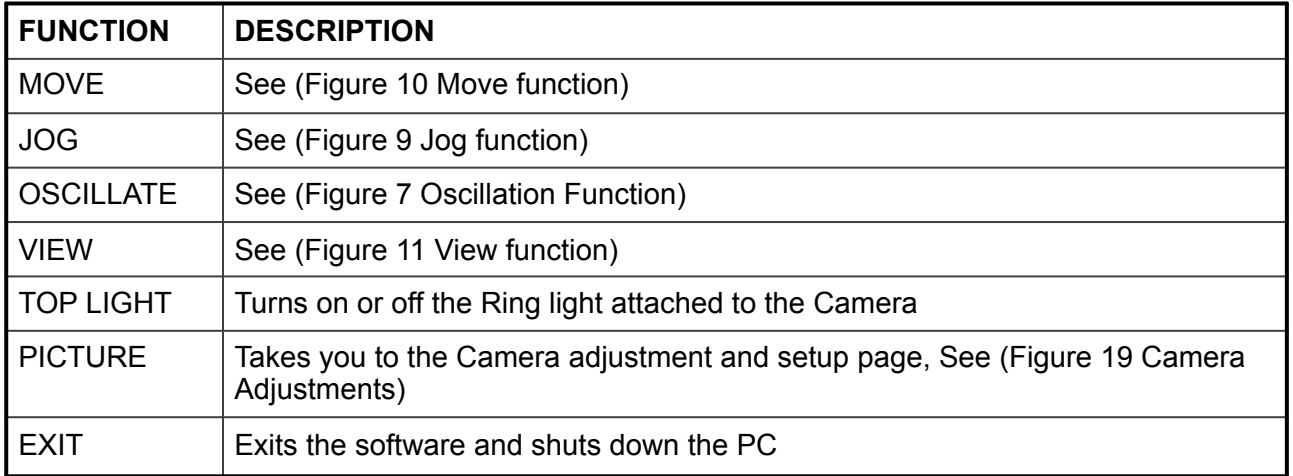

#### **Table 2 Main Screen Functions**

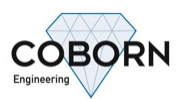

#### **7.2. Oscillation Function**

Pushing the Oscillation button, will display the Oscillation function window. See (Figure 7 Oscillation Function)

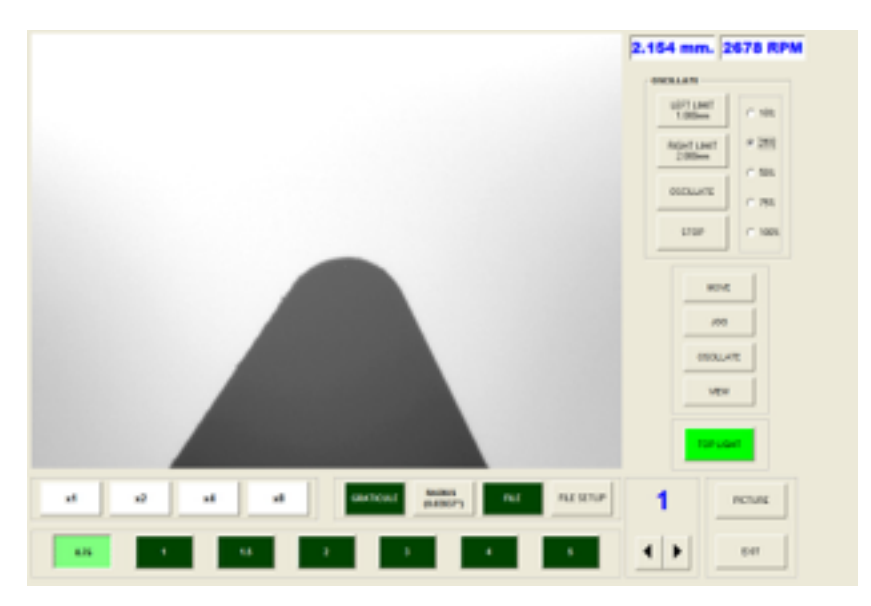

**Figure 7 Oscillation Screen** 

You can now program Left and right Oscillation limits, Oscillation speed and stop and start Oscillation. See (Table 3 Oscillation Functions)

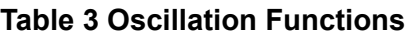

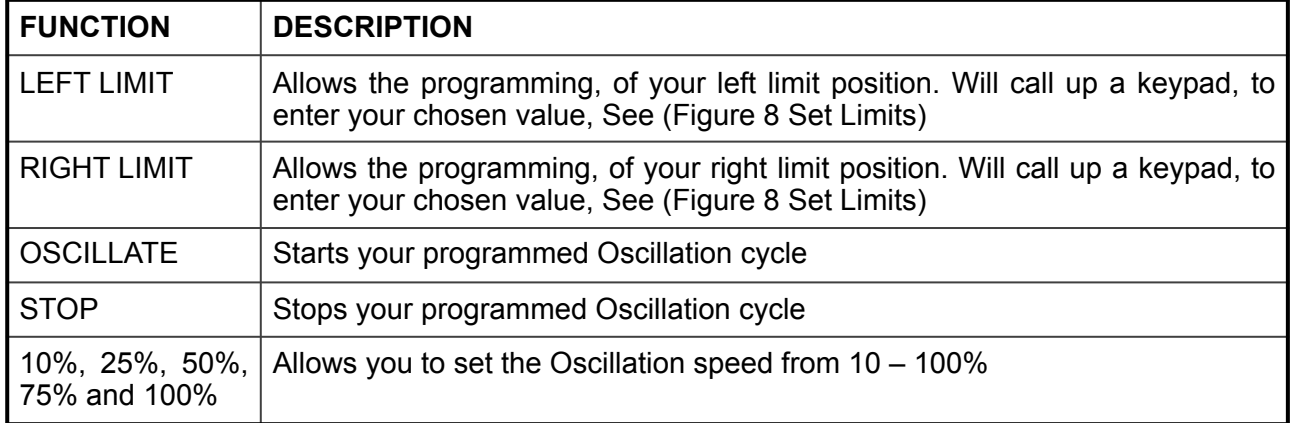

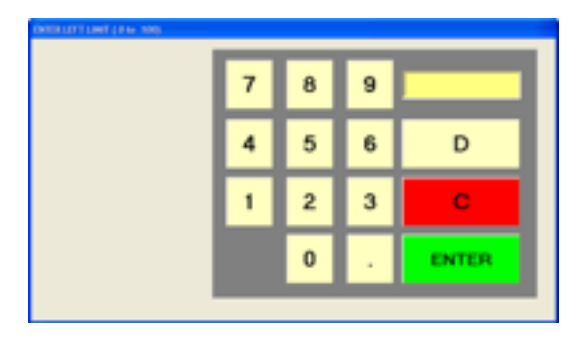

**Figure 8 Set Limits** 

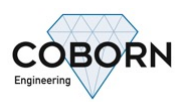

## **7.3.Jog Function**

The Jog Function allows you to program a repeatable "Jog amount". Ideal for grinding the form on a "Posalux" type lining in tool, See (Figure 9 Posalux type lining tool).

Pushing the Jog button, will display the Jog function window. See (Figure 9 Jog Screen)

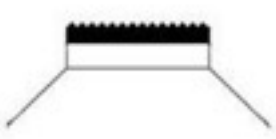

**Figure 9 Posalux type lining tool** 

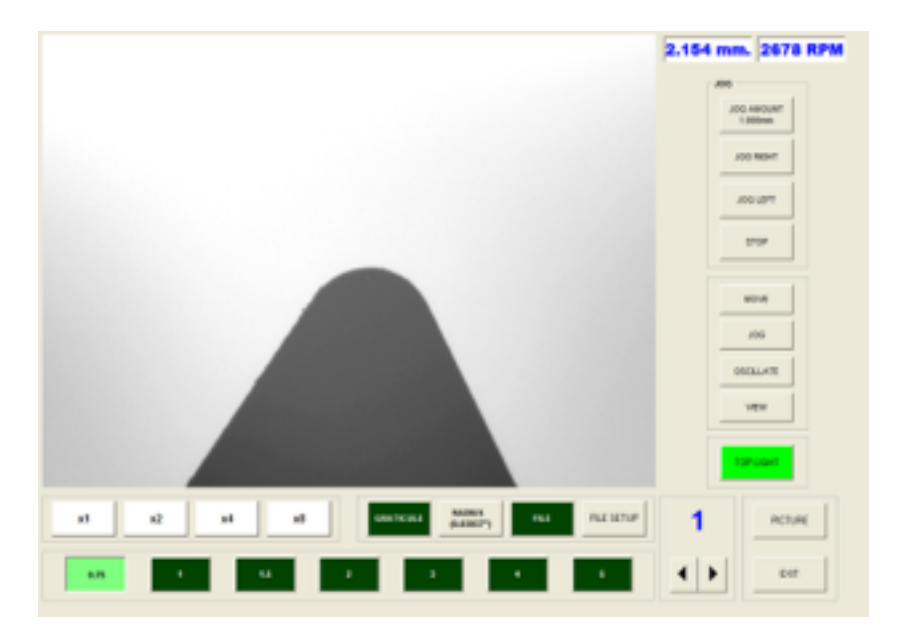

**Figure 9 Jog Screen** 

You can now program your Jog amount, then using the "Jog Right" or "Jog Left" button you can move the Traverse axis by your programmed amount. See (Table 4 Jog Functions)

#### **Table 4 Jog Functions**

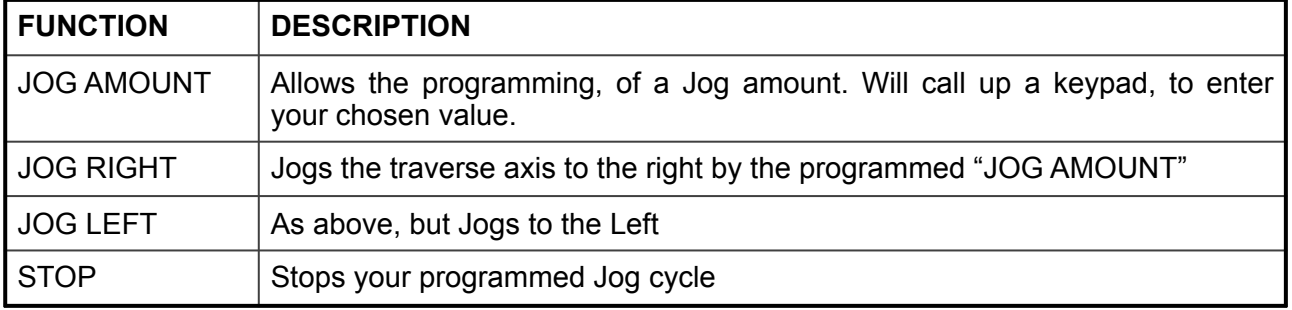

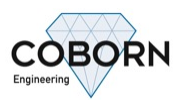

#### **7.4.Move Function**

Pushing the Move button, will display the Move function window. See (Figure 11 Move Screen) pushing and holding the "MOVE RIGHT" will move the Traverse axis to the Right. The longer you hold the button the faster the axis will move. Pushing and holding the "MOVE LEFT" works same as move right but will move the Traverse Axis to the Left.

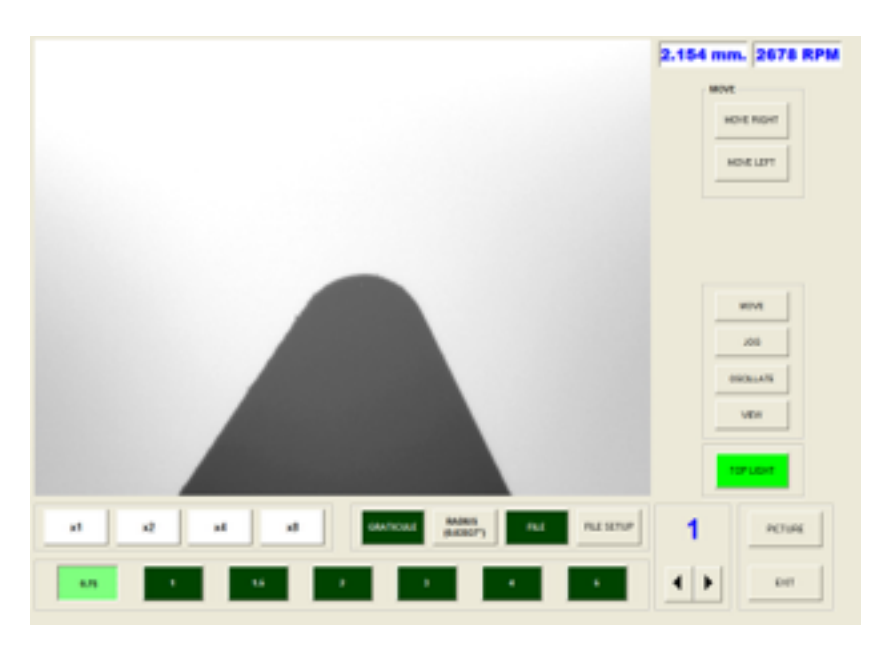

**Figure 11 Move Screen** 

#### **7.5.View Function**

Pushing the View button, will move the Traverse Axis fully to the Left. This allows clear viewing of the ground tool, or easy access to change ever the tool or the grinding wheel. See (Figure 12 View Screen)

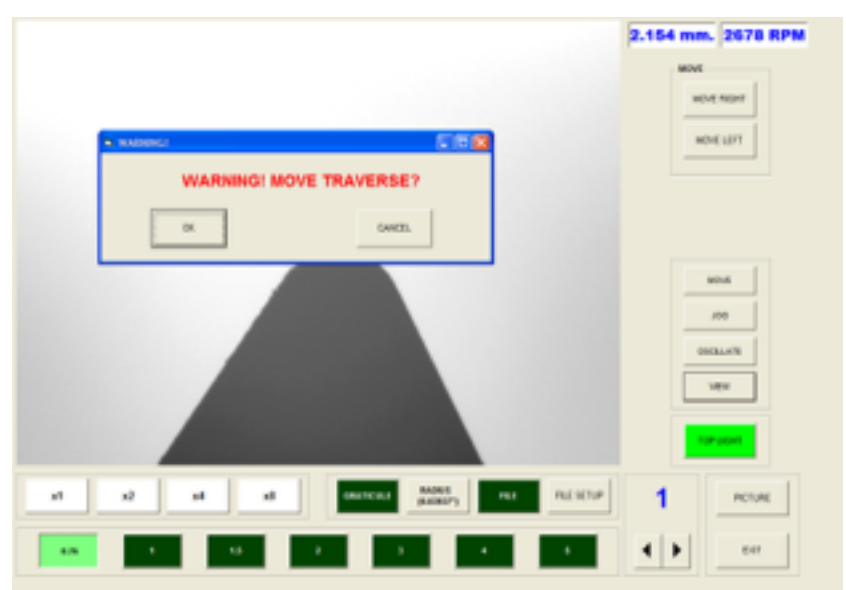

**Figure 12 View Screen** 

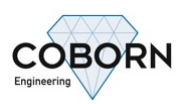

## **7.6.Traverse Functions**

Pushing the Traverse display window, will call up the available Traverse Functions. See (Figure 12 Traverse Screen) the Functions are described in (Table 5 Traverse Functions)

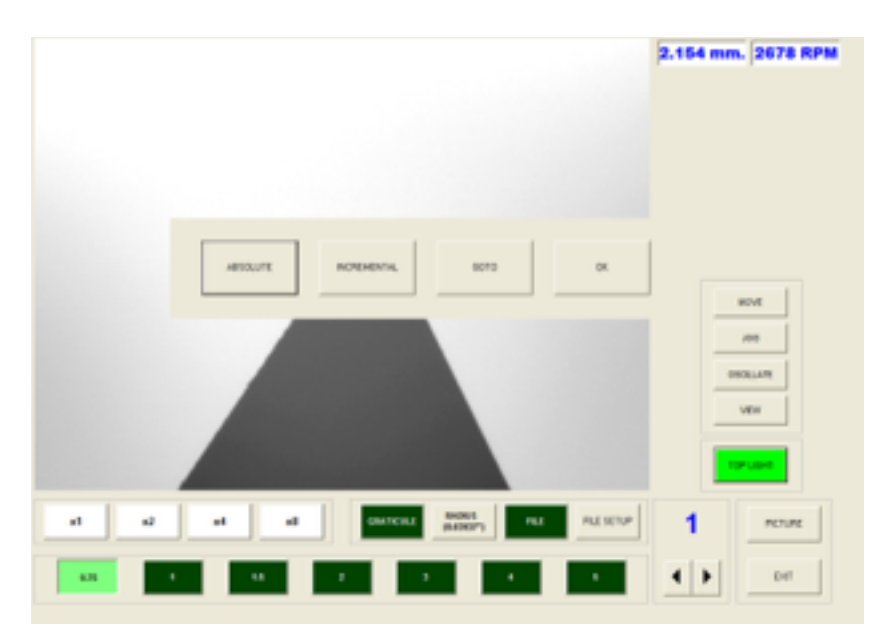

**Figure 13 Traverse Screen** 

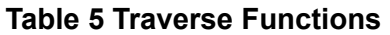

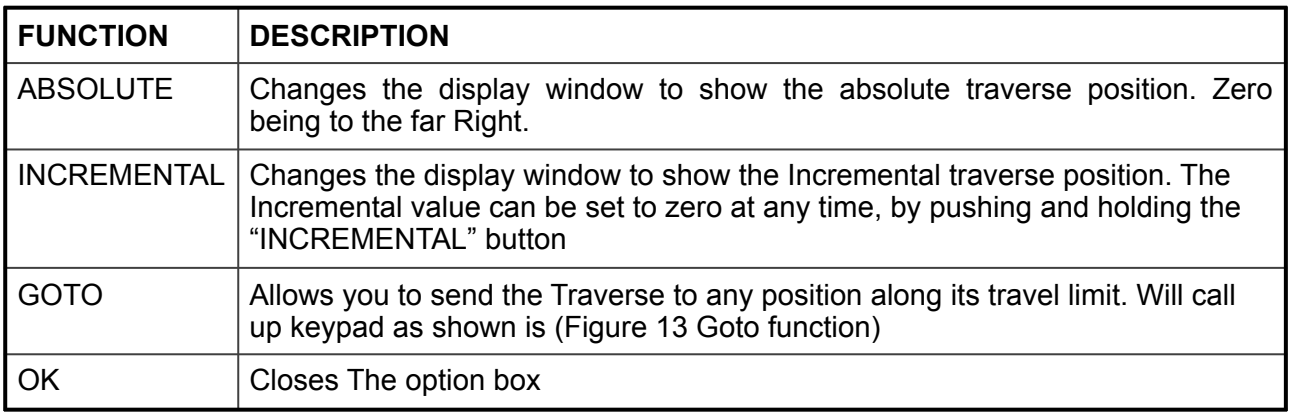

| ENTER GOTO COIN, 905 |                |              |                |              |
|----------------------|----------------|--------------|----------------|--------------|
|                      | $\overline{I}$ | 8            | $\bf{9}$       | o            |
|                      | л              | 5            | 6              | n            |
|                      | 1              | $\mathbf{z}$ | з              | с            |
|                      |                | $\bf{0}$     | $\blacksquare$ | <b>ENTER</b> |

**Figure 14 Goto function** 

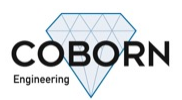

#### **7.7.Graticule overlay**

It is possible to overlay any size of Graticule onto the live camera image. First select the required Radius size, by pushing the Radius button; this will call up a keypad to allow the radius size entry. See (Figure 15 Radius keypad) once this has been entered, you can then enter a Y-offset value, this allows the operator to offset the Graticule by up to 1000mm if required. See (Figure 16 Y-offset keypad) The Graticule can be turn on or off via the Graticule button. See (Figure 16 Graticule Overlay)

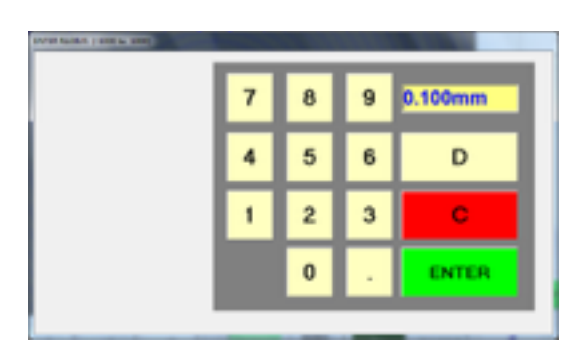

**Figure 15 Radius keypad** 

| 7 | 8        | 9      | 0.000mm      |
|---|----------|--------|--------------|
|   | 5        | 6      | D            |
|   | 2        | з      | c            |
|   | $\bf{0}$ | $\sim$ | <b>ENTER</b> |

**Figure 16 Y-offset keypad** 

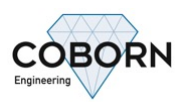

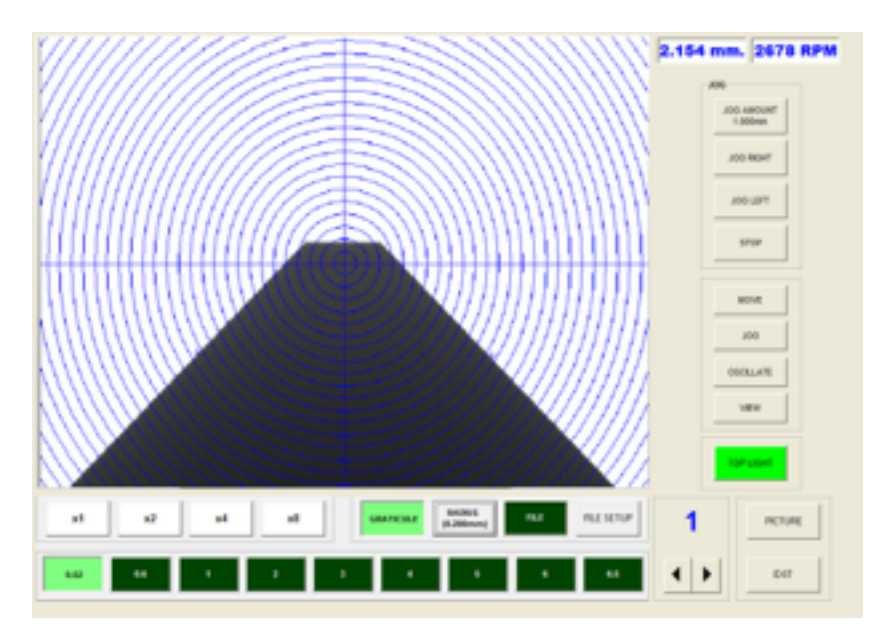

**Figure 17 Graticule Overlay** 

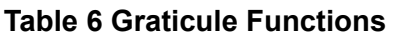

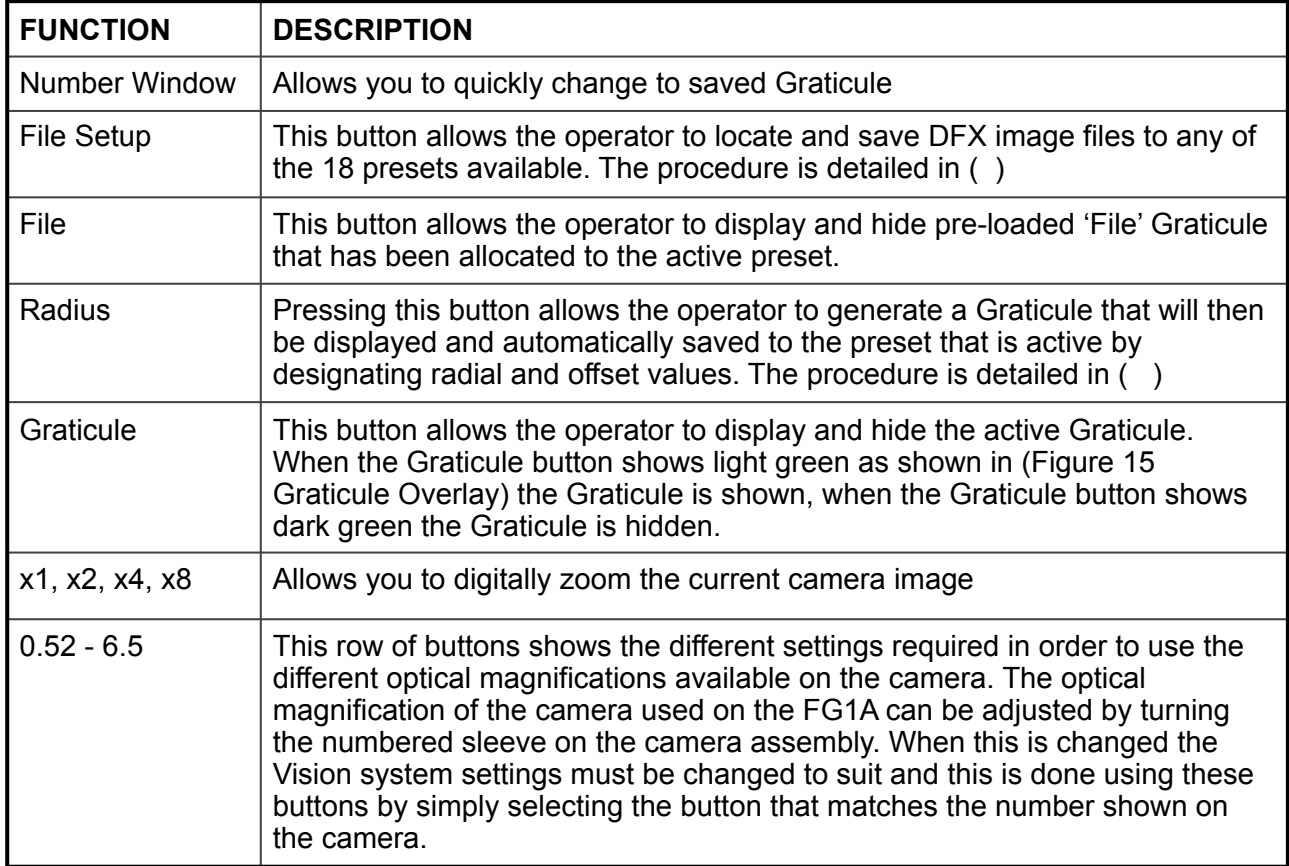

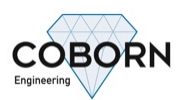

#### **7.8. Camera Adjustment**

Some camera adjustments will be required on a regular basis, like brightness and shutter adjustment. These adjustments are needed as and when you adjust the Zoom magnification or depending on tool size etc. to gain access to these adjustments, push the "PICTURE" button located at the bottom right-hand side of the main screen. You will now see the slider bars at the bottom of the screen, to allow adjustment to the camera "Brightness", "Shutter" and "Gain".

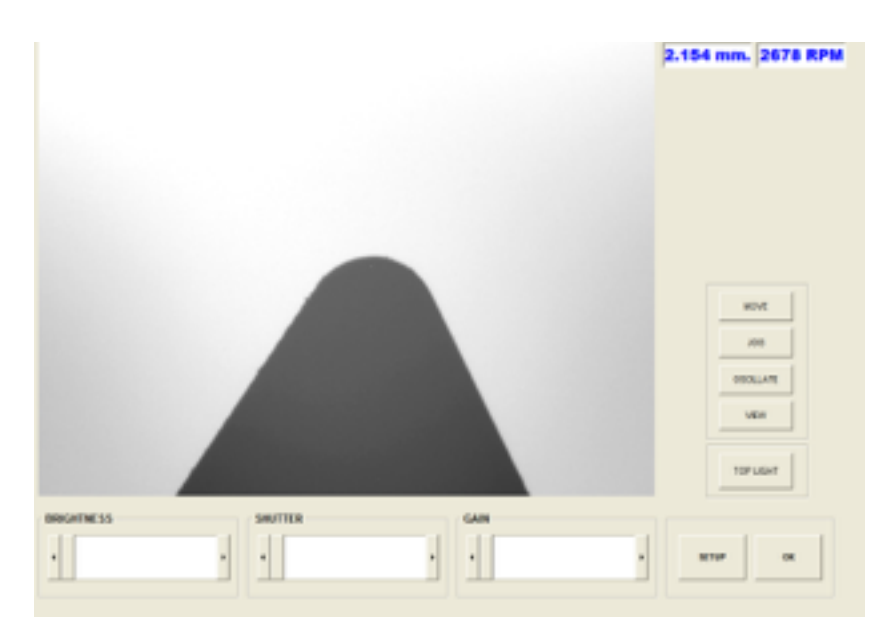

**Figure 18 Camera Adjustments** 

To the right of the slider bars, you will see the "SETUP" button. Pushing the "SETUP" button will allow access to the setup and calibration functions of the camera.

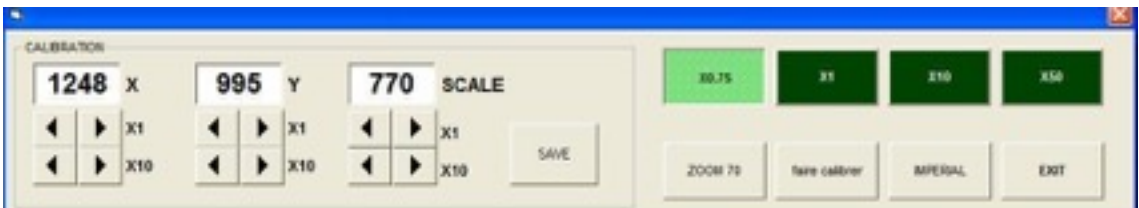

**Figure 19 Camera Calibration** 

#### **7.9. Calibration Button**

All FG1A's come pre-calibrated by our engineers in house and so the use of this function is rarely required. However in some circumstances, such as disassembly and reassembly of the camera, small discrepancies can be caused and re-calibration can be used to ensure accurate grinding at all times.

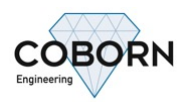

If after selecting the desired optical magnification level on the camera and the corresponding setting in the Graticule submenu (as explained in 1.7.7 Graticule overlay) it is found that there is a discrepancy between a Graticule and a work piece of known identical size the calibration function can be used to remove this error. If for example a work piece with a 1mm sized tool is set up in the fixture, a 1mm Graticule laid over it on the screen and they fail to meet up exactly then the calibration tool can be used to resolve the issue. This is done by pressing the Calibration button and entering calibration scaling factors between 50 and 1000 until the residual error between the Graticule and the work piece has been eradicated. The range and resolution of the scale are respectively large enough and fine enough that simple trial and error can be used to re-calibrate the camera.

#### **7.10. Importing and Using Pre-Made 'File' Graticules**

As well as generating them in the program, graticules can also be imported and used with the Vision software. Only circular graticules can be generated by the FG1A so if a more complex graticule is required it can be designed on AutoCAD etc and imported as a DXF file.

To import and use a 'File' graticule, first click on the File Setup button. The following screen will be displayed.

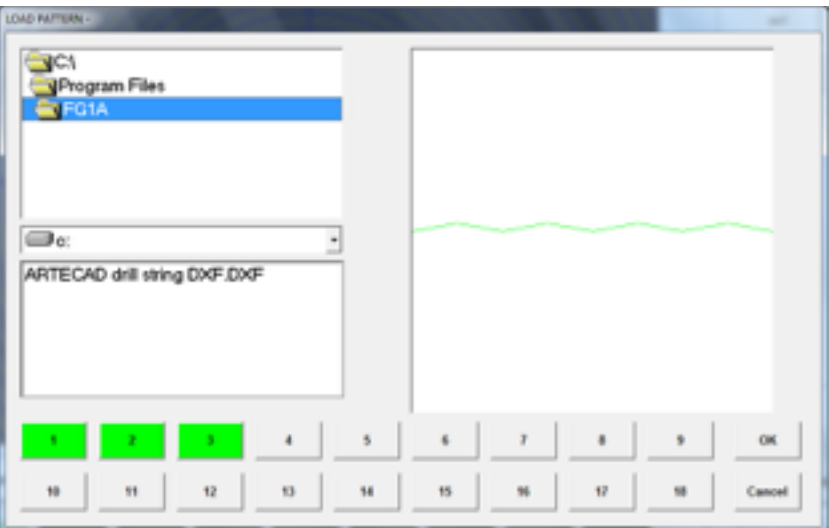

**Figure 20 Importing a 'File' Graticule** 

First, find the file using the drop down menu and the file directory on the left hand side of the screen. Once the file has been located, provided it is a compatible DFX file, a preview of it should appear in the right hand side of the screen as shown in (Figure 20 Importing a 'File' Graticule)

To save this 'File' graticule to a preset simply press and hold the button desired preset button from the row of buttons at the bottom of the screen. The button will initially turn yellow and it must be held until it turns green, signifying a successful upload.

This graticule is now saved under the 1st preset screen and can be toggled off and on by the File button in the Graticule menu expansion. To replace the saved graticule with another one simply repeat the procedure with another graticule. Once you have finished uploading as many graticules as desired, press the OK button to return to the View Screen or Cancel to return without making any changes.

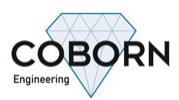

#### **8. METHOD OF OPERATION**

#### **2. INSTALLATION**

The FG1A will be delivered, fully assembled, once unpacked from it's packing case or pallet (depending on shipping method.

- 1) Remove all Plastic ties, securing the control panel / touch screen and traverse slide
- 2) Fit the 4 levelling feet to the bottom of the bench, adjusting the height to your chosen height.
- 3) Level table top using spirit level.
- 4) Connect the table weight / weights to the cable under the bench, see (Figure 21 Table Weights)

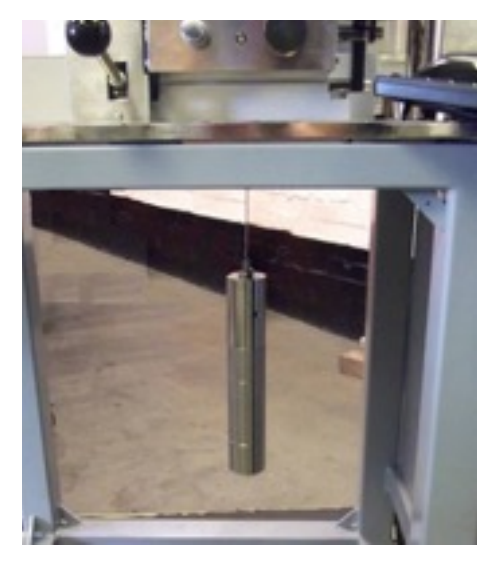

**Figure 21 Table Weights** 

- 5) Fix wheel to spindle and fit wheel guard.
- 6) Wire single phase electricity supply to machine, see (Figure 22 mains isolator) the entry point for the wire is on the underside of the electrical enclosure.

Check your voltage supply and frequency suits the machine.

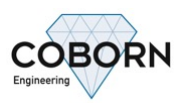

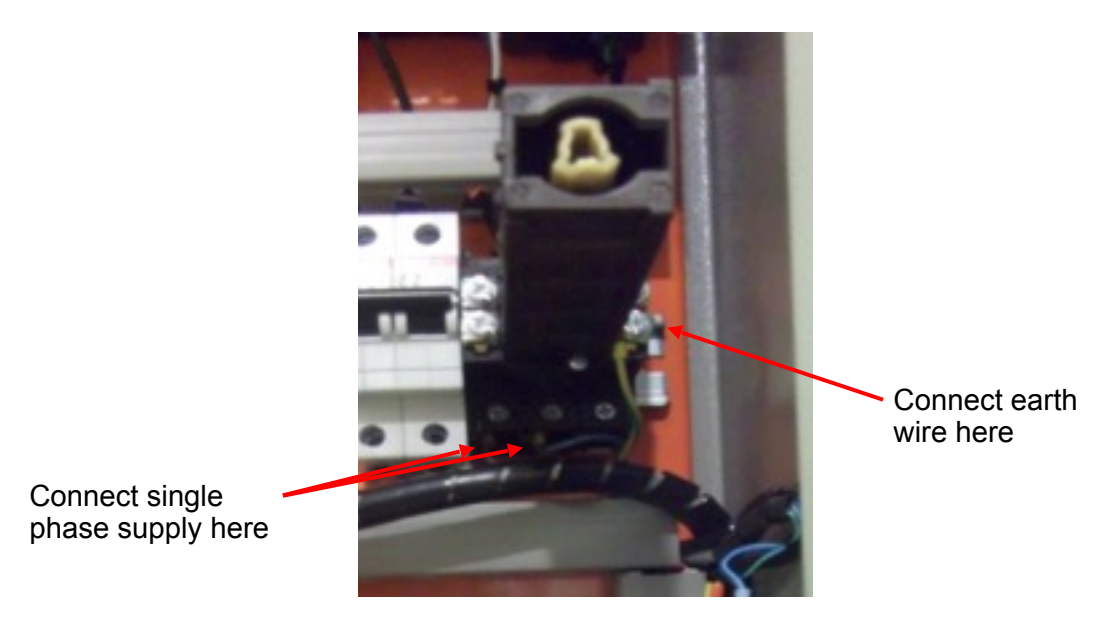

**Figure 22 mains isolator**